**Application Note: Virtex-II Pro Series**

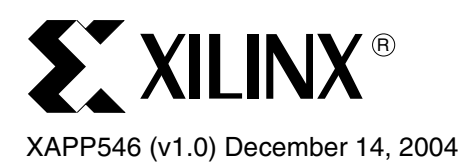

# **High Performance TCP/IP on Xilinx FPGA Devices Using the Treck Embedded TCP/IP Stack**

Author: Satish Narayanaswamy

**Summary** TCP/IP is a popular communications protocol software stack that allows reliable data communications between two hosts. Most people already use TCP/IP everyday to check E-mail, browse the Web, or transfer files using PCs. TCP/IP is being used more and more in the embedded world as well. Treck, Inc. is a leading provider of embedded TCP/IP stacks that allow Xilinx FPGAs to communicate in a wide range of networking environments. Treck's dual Ipv4/Ipv6 TCP/IP stack provides Ipv4 functionality today and allows a Xilinx FPGA to support Ipv6 networks of the future. Treck, Inc. also provides optional protocols, such as an embedded Web Server, FTP, IPSEC, DHCP, and more, to enhance the functionality of Xilinx FPGAs.

> This document describes how to get started using the Treck TCP/IP stack using the Xilinx EDK tools. An evaluation version of the Treck TCP/IP stack is included as part of the application note. An example TCP application uses the Treck TCP/IP stack to send TCP data over Gigabit Ethernet on the Virtex-II Pro ™ ML300 Development Board to a remote PC-based server.

**Introduction** The Treck TCP/IP stack offers a high performance TCP/IP software solution that can be used with the PowerPC™ 405 processor inside the Virtex-II Pro series of Xilinx FPGAs.

Some features of the Treck TCP/IP stack include:

- Zero-copy send and receive, which help to deliver maximum throughput for bridging applications
- Jumbo frames support, in the case of Gigabit Ethernet devices
- TCP checksum offload support for devices that support TCP checksum offload in hardware
- Fully RFC-compliant TCP/IP stack for maximum interoperability
- Standard sockets interface API

The Treck TCP/IP stack can be used with or without any operating system software. This application note discusses the use of the Treck TCP/IP stack on a standalone system (without an operating system)

This application note provides the Treck library as a binary file for evaluation purposes. The Treck library allows full functionality of the stack for a limited period of time before it times out and requires a restart of the system to continue evaluation.

Contact Treck at [www.treck.com](http://www.treck.com/) for information on purchasing the sources for the Treck TCP/IP stack. An example TCP client and server application is also available as part of this application note. Xilinx EDK tools are used to compile and link the client application with the Treck library to create a complete TCP/IP application for the ML300 board.

The client application uses Treck TCP/IP on the ML300 board to transmit TCP data to a remote PC. The server application running on the PC prints the TCP throughput every second on the console. The sources, as well as Windows and Linux binaries, are included for the server application.

<sup>©</sup>2004 Xilinx, Inc. All rights reserved. All Xilinx trademarks, registered trademarks, patents, and further disclaimers are as listed at <http://www.xilinx.com/legal.htm>. All other trademarks and registered trademarks are the property of their respective owners. All specifications are subject to change without notice.

NOTICE OF DISCLAIMER: Xilinx is providing this design, code, or information "as is." By providing the design, code, or information as one possible implementation of this feature, application, or standard, Xilinx makes no representation that this implementation is free from any claims of infringement. You are responsible for obtaining any rights you may require for your implementation. Xilinx expressly disclaims any warranty whatsoever with respect to the adequacy of the implementation, including but not limited to any warranties or representations that this implementation is free from claims of infringement and any implied warranties of merchantability or fitness for a particular purpose.

# **Treck TCP/IP on the GSRD System**

The Gigabit System Reference Design (GSRD) system enables high performance TCP/IP termination using a high performance multi-port memory controller, a Gigabit Ethernet MAC that incorporates TCP checksum offload capability in hardware, and a Communications Direct Memory Access Controller (CDMAC) that supports scatter-gather DMA operations.

Refer to XAPP535 and [XAPP536](http://www.xilinx.com/bvdocs/appnotes/xapp536.pdf) for more information on GSRD [\(http://www.xilinx.com/gsrd](http://www.xilinx.com/gsrd)) and to download the design files.

The Treck TCP/IP stack has been successfully used on the GSRD system on a Virtex-II Pro ML300 development platform. Throughput rates of 785 Mb/s have been achieved using the Treck TCP/IP stack on this architecture. This section has step-by-step instructions for using the Treck TCP/IP stack on a standalone system using the GSRD design files.

## **Hardware Requirements**

- ML300 board and programming cable, RS-232 serial cable, and Fiber Gigabit Ethernet cable
- GSRD design
- PC with Fiber Gigabit Ethernet card and RS-232 port

## **Software Requirements**

• Xilinx EDK and ISE tools. At this time, the tools used to build the hardware and stack are EDK 6.3, and ISE 6.3.

The Treck software files (available as a separate download) have the following directory structure (Figure 1):

- The **gsrd** lib directory contains the evaluation binary of the Treck TCP/IP stack.
- The **gsrd** treck directory contains an example application that transmits TCP data via the Gigabit Ethernet peripheral using the GSRD design.
- The **server** directory contains sources and binaries for the server application to be run on a PC.

| C:\proj\treck_xapp546                                                                                                    |                                  | c                                                                                                    |  |  |
|----------------------------------------------------------------------------------------------------|----------------------------------|----------------------------------------------------------------------------------------------------|--|--|
| Edit<br>Eile<br>View<br>Favorites<br>Tools<br>Help                                                                                                    |                                  | 4                                                                                                    |  |  |
| Folders<br>Œ<br>Back *<br>Search                                                                                                    | <b>BOX9 H</b>                    |                                                                                                    |  |  |
| $\vee$<br>$\Rightarrow$ Go<br>Address<br>C:\proj\treck_xapp546                                                                                                    |                                  |                                                                                                    |  |  |
| $\times$<br>Folders                                                                                                    | Name $\triangleq$<br>Size        | Date Modified<br>Type                                                                                    |  |  |
| $\blacktriangle$<br>Ξ<br>treck_xapp546<br>gsrd_lib<br>Ξ<br>Sw_services<br>$\Box$ treck_v1_00_a<br>data<br><b>Src</b><br>$\Box$<br>include<br>en<br>gsrd_treck<br>Src<br>server | gsrd_lib<br>gsrd_treck<br>Server | 8/17/2004 4:27 PM<br>File Folder<br>File Folder<br>8/17/2004 4:29 PM<br>File Folder<br>8/18/2004 1:56 PM |  |  |
| $\overline{\left( \right. }%$<br>$\rightarrow$<br>Ш                                                                                                    | IIII<br>×                        | $\rightarrow$                                                                                            |  |  |

*Figure 1:* **File Directory Structure**

## **Compiling the Treck Stack and Application Using the GSRD Design**

Follow these steps:

- 1. Download the GSRD design from the Xilinx website ([http://www.xilinx.com/gsrd\)](http://www.xilinx.com/gsrd). Unzip the zip file into a local directory on the PC, for instance,  $c:\propto\$ . The GSRD zip file creates a new directory called gsrd under  $c:\propto$ ;
- 2. Download the Treck related files (available as a download as part of this application note) and unzip them in a directory on the local PC, for instance  $C:\propto C$ . The Treck zip file creates a new directory called treck\_xapp546 under c:\proj.
- 3. Double-click on the c:\proj\gsrd\projects\ml300\_gemac\_tft\system.xmp file to launch the XPS application (errors display during the first launch of the GSRD projects, which can be ignored for now.)
- 4. Under Options-Project Options [\(Figure 2](#page-2-0)), set up the peripheral repository directory path to point to the GSRD EDK libraries, as well as the path to the Treck software files. Use a semicolon as a delimiter for these two paths.

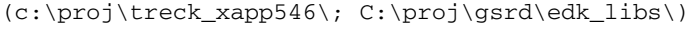

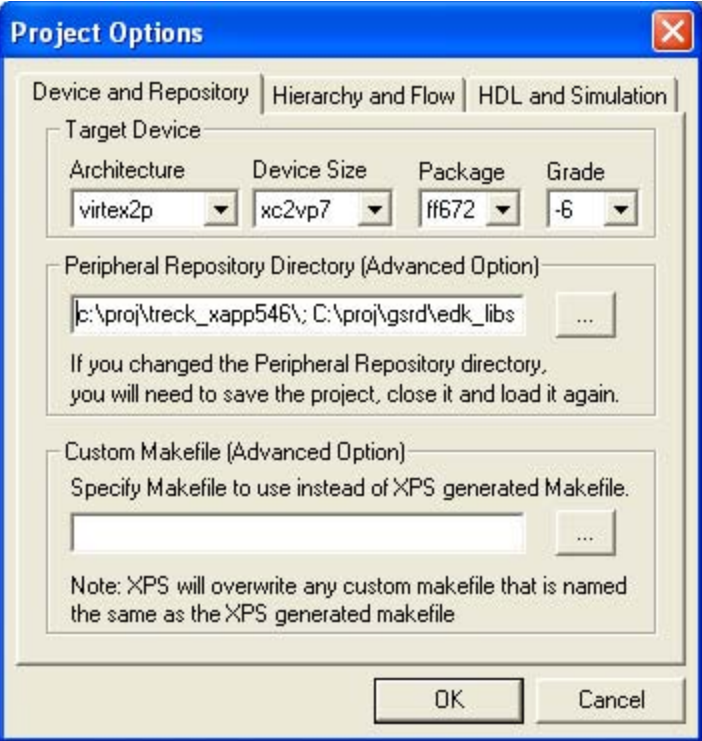

*Figure 2:* **Project Options**

- <span id="page-2-0"></span>5. A prompt box confirms your new settings. Click on OK to accept the changes.
- 6. Close the project (File-Close Project) and re-open the same project (File-Recent Projects-C:\proj\gsrd\projects\ml300\_gsrd\_gemac\_tft\system.xmp). This causes the above changes to take effect. No errors should be displayed during project startup this time.
- 7. Click on Project-Add software application project [\(Figure 3\)](#page-3-0) to add the Treck application to the project.

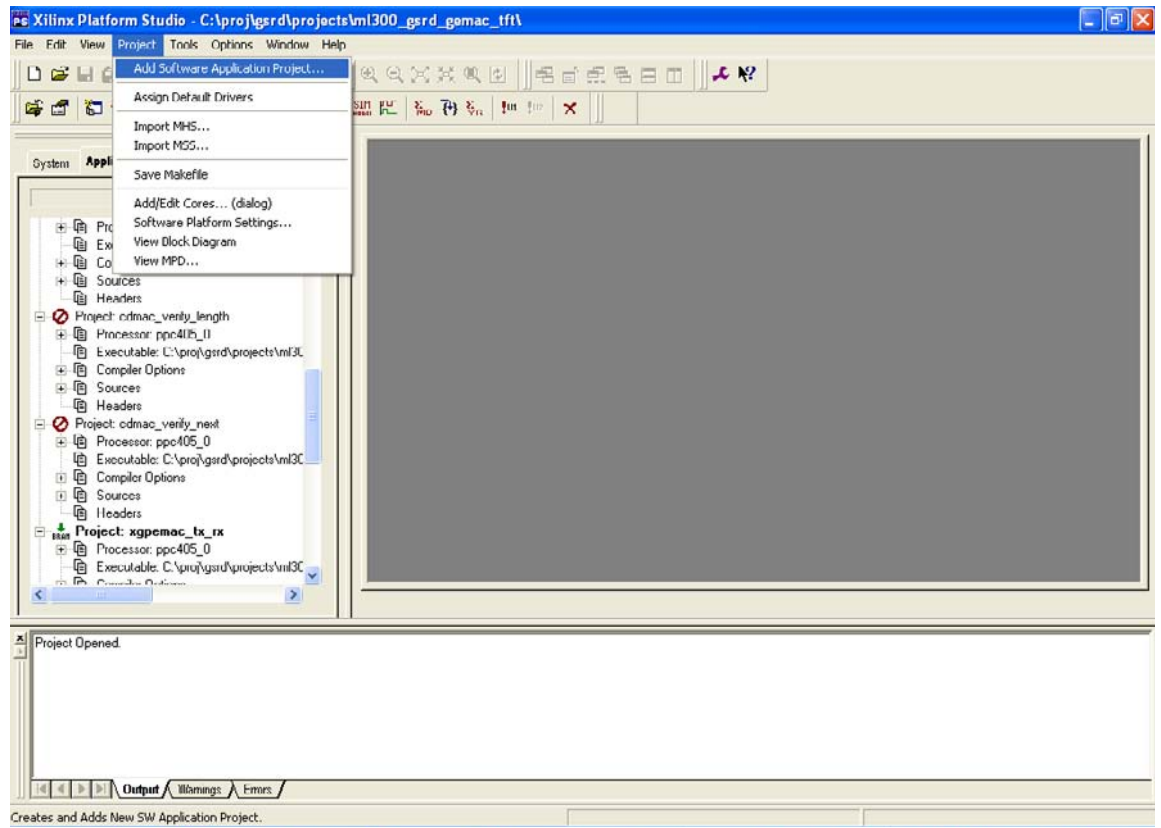

*Figure 3:* **Add Software Application Project**

<span id="page-3-0"></span>8. This launches a "New Project" dialog box [\(Figure 4](#page-3-1)). Fill in the name of the Treck application as gsrd\_treck. Make sure the application is created for the PowerPC processor (ppc405\_0) and click on OK.

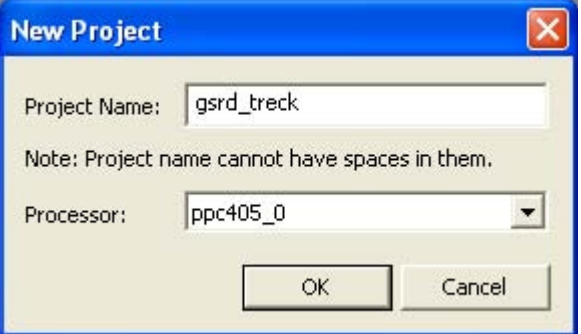

*Figure 4:* **New Project**

<span id="page-3-1"></span>9. Right-click on Sources for the newly created gsrd\_treck software project and choose "Add File" ([Figure 5](#page-4-0)).

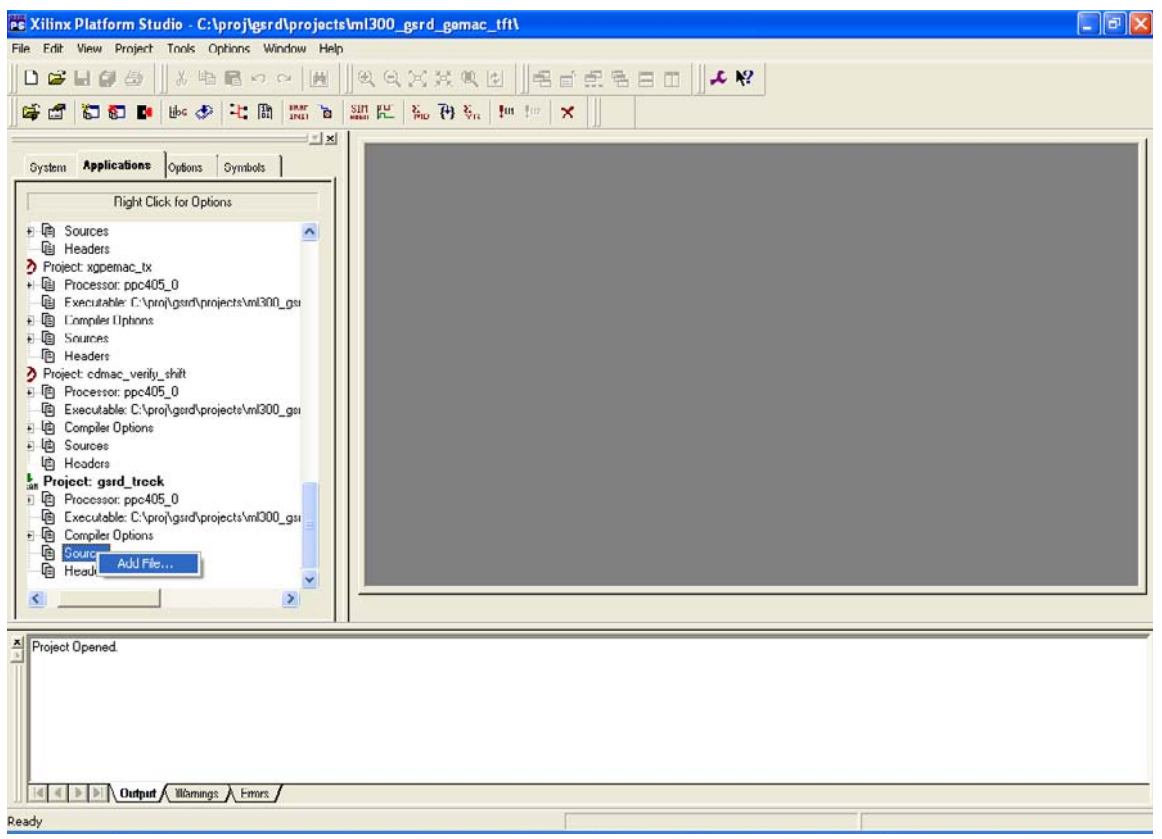

### *Figure 5:* **Add a File**

- <span id="page-4-0"></span>10. Browse the Treck software sources  $(c:\propto\t\_xapp546\sqrt{src}$ directory) and add perf.c, gsrdadp.c, and main.c to the software project. (TIP: Hold down the CTRL key to select multiple files within the Browse window.)
- 11. Similarly, right click on the "Headers" option under the gsrd\_treck project and choose "Add file". Add gsrdadp.h and perf.h to the list of header files in this project.

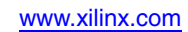

E Xilinx Platform Studio - C:\proj\gsrd\projects\ml300\_gsrd\_gemac\_tft\  $F6x$ File Edit Wew Project Tools Options Winds 第 職 職 の の | 画 工程 电自然线电图 名前点色目面  $-1$   $\times$ System Applications Options Symbols | **Right Click for Options** - 中国 Source<br>
- 中国 Source<br>
- 中国 Sources (S. 1996)<br>
- 中国 Sources (S. 1996)<br>
- 中国 Sources (S. 1996)<br>
- 中国 Sources<br>
- 中国 Sources<br>
- 中国 Sources<br>
- 中国 Sources<br>
- 中国 Sources<br>
- 中国 Flag Sources<br>
- All Heades  $\tilde{\phantom{a}}$  $\begin{tabular}{l|c|c|} \hline & The addr & \\ \hline \multicolumn{3}{c}{Q. Prieder} & & \\ \hline \multicolumn{3}{c}{Q. Prieder} & & \\ \hline \multicolumn{3}{c}{P. Prieder} & & \\ \hline \multicolumn{3}{c}{Q. Prieder} & & \\ \hline \multicolumn{3}{c}{Q. Prieder} & & \\ \hline \multicolumn{3}{c}{Q. Prieder} & & \\ \hline \multicolumn{3}{c}{Q. Prieder} & & \\ \hline \multicolumn{3}{c}{Q. Prieder} & & \\ \hline \multicolumn{3}{c}{Q. Prieder} & & \\ \hline \multicolumn{3$ ※ 46) Sources<br><sub>16</sub><sub>8</sub> **Project: gard\_treck**<br>※ 46) Prosescr. ppc405\_0<br>※ 46) Executable C-\pro\grad\projects\m1300\_gard\_gemac<br>※ 46) Complet Options 三 m Sources Sources<br>|- B. C:\proj\treck\_xapp546\gsrd\_treck\src\perf.c<br>|- B. C:\proj\treck\_xapp546\gsrd\_treck\src\gsrdadp.c<br>|- B. C:\proj\treck\_xapp546\gsrd\_treck\src\main.c - Uh Headers neauers<br>- 回 C:\proj\treck\_xapp546\gsrd\_treck\src\gsrdadp.h<br>- 回 C:\proj\treck\_xapp546\gsrd\_treck\src\perf.h v Ċ  $\rightarrow$ **x**<br> **Console Log**<br> **Project Opened IN 4 > > Output / Warnings / Errors /** 

At the end of this step, the project should look like the following screenshot [\(Figure 6\)](#page-5-0).

*Figure 6:* **Project Screenshot**

<span id="page-5-0"></span>12. Set the compiler options for the project Right click on Compiler Options for the gsrd\_treck project and choose "Set compiler options" [\(Figure 7\)](#page-6-0).

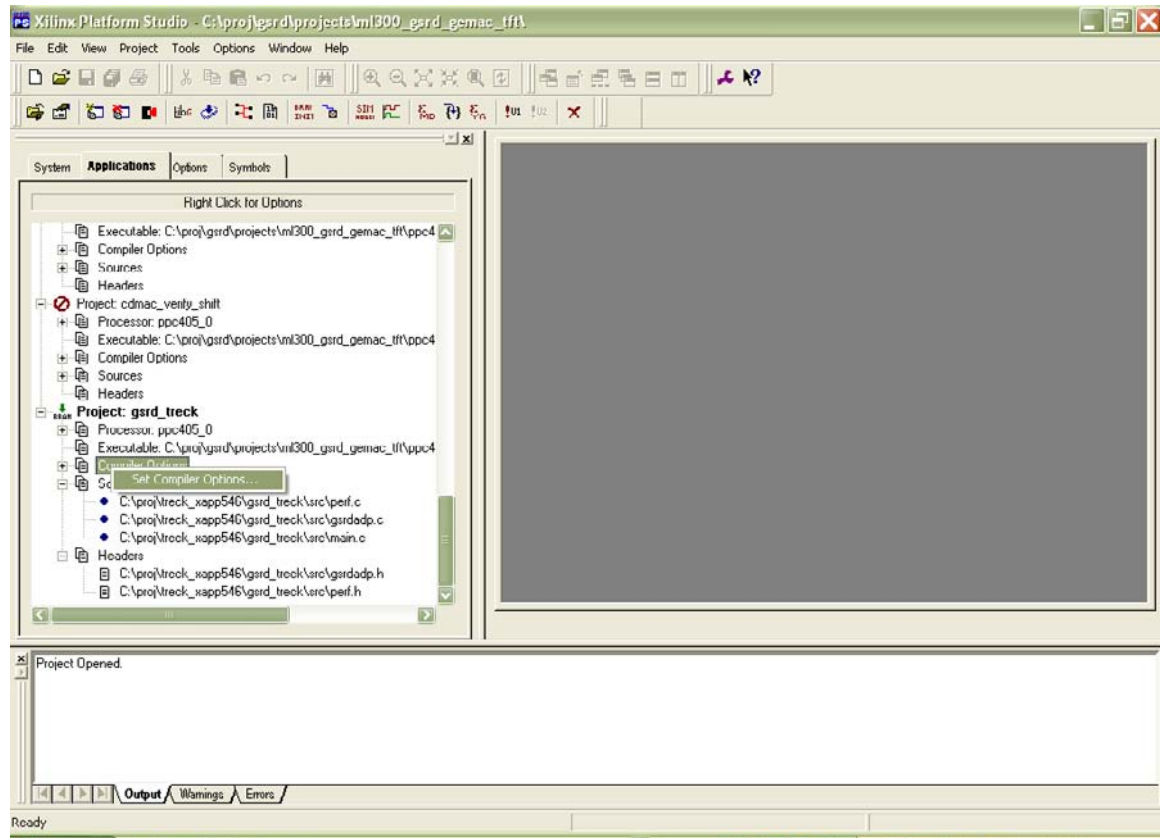

*Figure 7:* **Set Compiler Options**

<span id="page-6-0"></span>13. The "Set Compiler Options" window has a Directories tab where the linker script for the project can be set. Browse to:

c:\proj\gsrd\projects\ml300\_gsrd\_gemac\_tft\sw directory and choose linker\_script as the linker script for the project.

Also, set the linker option "Libs to link (-l)" to "treck". This includes the Treck library in the linking process [\(Figure 8\)](#page-7-0).

The "output ELF file" can optionally be changed to:

c:\proj\gsrd\projects\ml300\_gsrd\_gemac\_tft\ppc405\_0\code\treck.elf

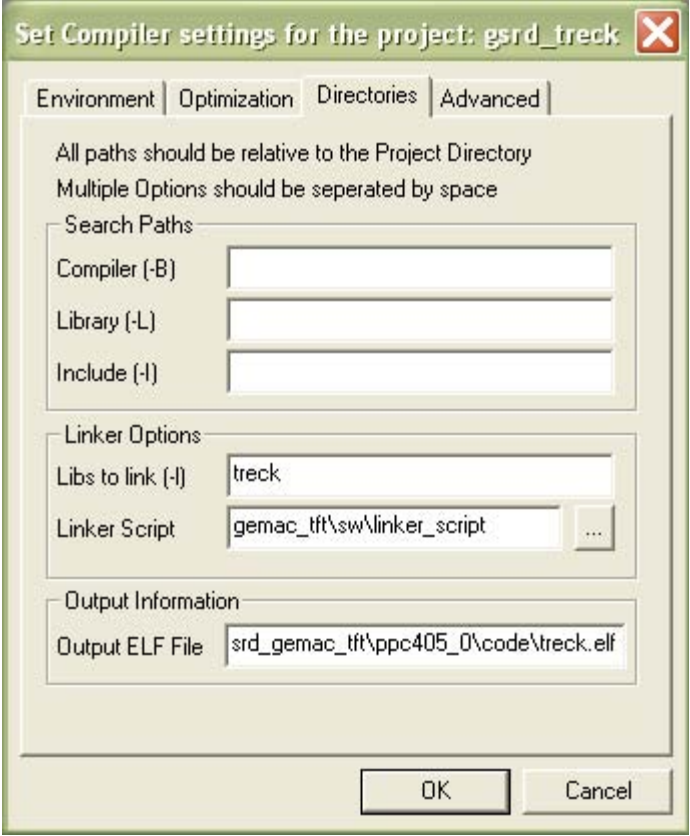

*Figure 8:* **Set the Linker Options**

- <span id="page-7-0"></span>14. Under the Optimization tab [\(Figure 9\)](#page-8-0), optionally change the Optimization level to "Level 3" and choose "Do not generate debug symbols" under debug options for maximum performance.
- 15. Click on the OK button.
- 16. Import the MSS file for the GSRD Treck project. Under the Project menu, choose the "Import MSS" button. Browse to the C: \proj \treck\_xapp564\gsrd\_treck directory and choose the system\_treck.mss file.

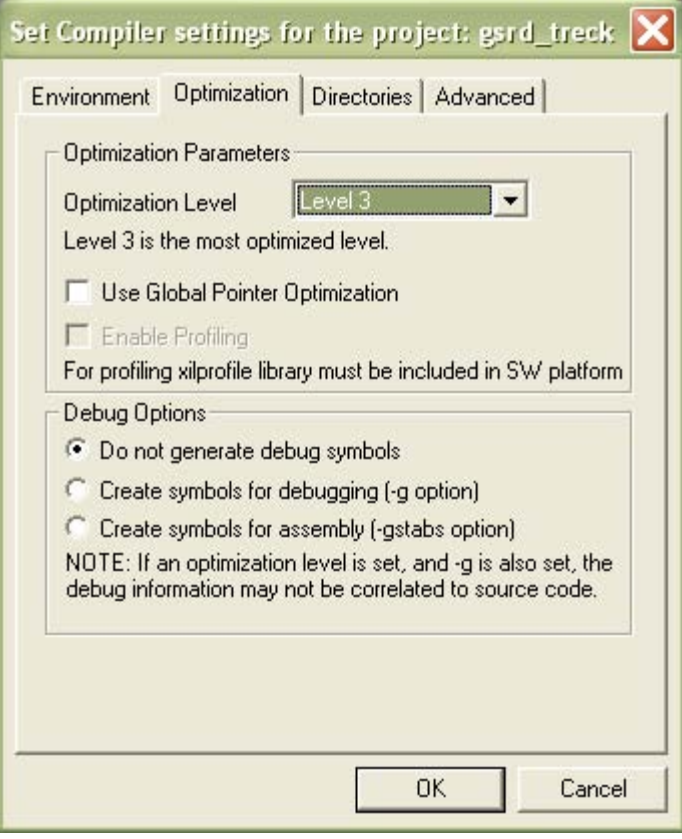

*Figure 9:* **Set the Optimization Level**

### <span id="page-8-0"></span>**Test Configuration Options**

Change the IP address/subnet mask if needed for the Treck initialization of the Gigabit Ethernet interface on the ML300 board. Double-click on the  $pert.h$  header file for the gsrd treck project. The relevant lines to configure the network interface settings are:

#define TM\_OUR\_IP\_ADDRESS "192.168.42.101" #define TM\_OUR\_IP\_NETMASK "255.255.255.0" #define TM\_GATEWAY\_IP\_ADDRESS "192.168.42.100"

In addition, the application sends TCP data to a remote server which prints throughput information every second. The server IP address is configured through this line in  $perf.h$ .

#define SERV\_HOST\_ADDR "192.168.42.100"

Other configuration options in perf.h include:

- JUMBO\_FRAME\_TEST for enabling 9000 byte jumbo Ethernet frames for maximum performance (note that the remote PC server and any intermediate switches in the network must also support jumbo frames for this to work).
- ZEROCOPY\_TEST enables maximum performance by using the Treck zero-copy features. The user buffer is transmitted directly over Ethernet via a DMA operation, bypassing an intermediate buffer copy into Treck's local buffers. This constant is enabled by default.

Save the header file after making any changes.

## **Building the Treck Library and the Software Applications**

- 1. Under the Tools menu, choose "Generate libraries and BSP". Once this is completed, choose Tools-Build all User Applications to generate the executable .elf file in the gsrd\_treck directory.
- 2. Download the Treck application to the ML300 board. This application initializes the Treck TCP/IP stack, initializes the Gigabit Ethernet interface with the IP address above. Refer to the GSRD documentation for information on how to download to the ML300 board.
- 3. Run the server application on a PC (running Windows or Linux) before running the Treck application on the ML300 board.

The serv.exe application under the c:\treck\_xapp546\server directory is built for Windows (it requires the user to download and install cygwin application [www.cygwin.com](http://ww.cygwin.com/)). The linux\_serv executable is for a Linux 2.4 kernel. The source for these two executables is  $serv.c$ . The command line to build the server application on a llnux system is "gcc -o linux\_serv -lpthread serv.c".

The ML300 console ([Figure 10](#page-9-0)) should display some debug messages on initialization. If the client is able to connect to the server, a "connect success" message displays on the console. No further output displays on the ML300 console, but the server screen should display the throughput information every second.

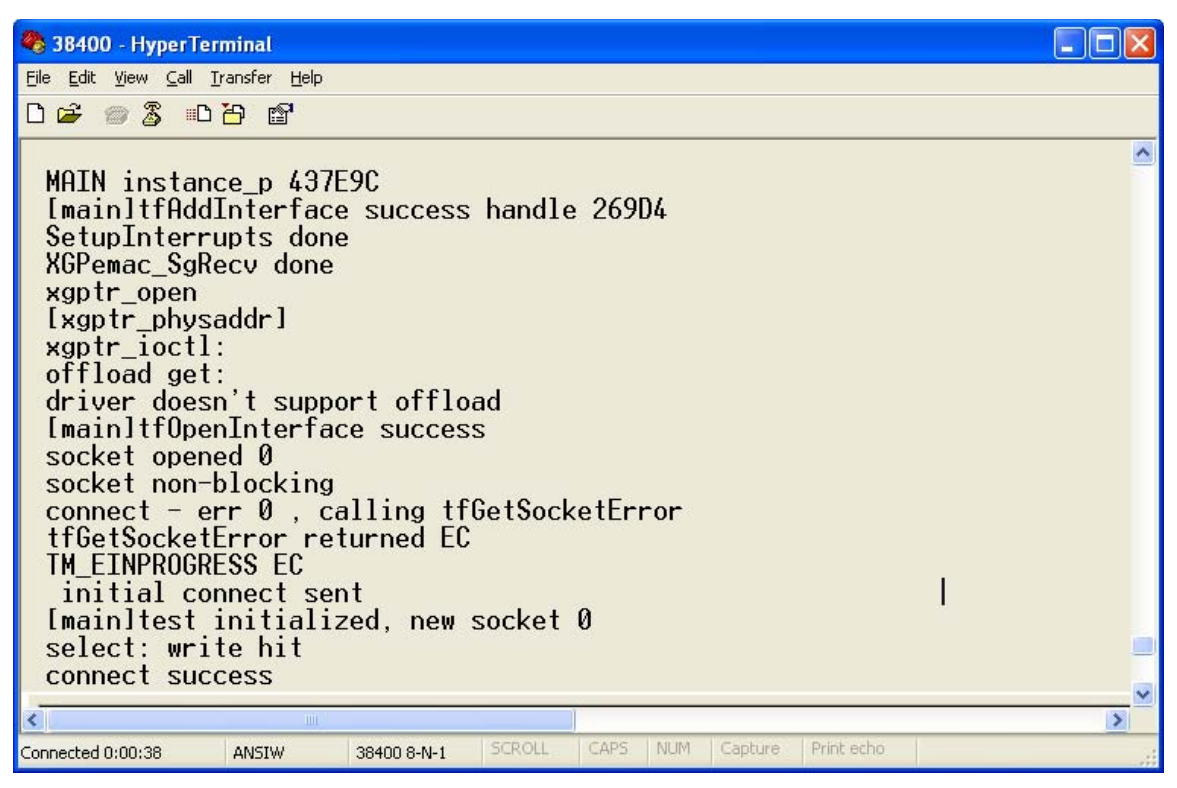

*Figure 10:* **Screenshot of ML300 Console**

<span id="page-9-0"></span>Also see screenshot [\(Figure 11](#page-10-0)) of Linux server (P-III 733 Mhz, 512MB RAM, SysKonnect Gigabit Ethernet card) running the linux serv application.

|   | Satish's X desktop (dhcp-86-6:14)                                                                                                    |   | ÷             |
|---|----------------------------------------------------------------------------------------------------|---|---------------|
|   | satish@dhcp-86-6:~/devel<br>[satish@dhcp-86-6 devel]\$ ./linux_serv<br>setting socket rcv buff to 1144576                                                                                                    | 凹 |               |
|   | accepted<br>Mbits/sec 785<br>Mbits/sec 785<br>Mbits/sec 785<br>Mbits/sec 785<br>Mbits/sec 785<br>Mbits/sec 785<br>Mbits/sec 785<br>Mbits/sec 785<br>Mbits/sec 785<br>Mbits/sec 785<br>Mbits/sec 785<br>Mbits/sec 785<br>Mbits/sec 785 | I | ≣             |
|   | Mbits/sec 785<br>Mbits/sec 785<br>Mbits/sec 785<br>Mbits/sec 785<br>Mbits/sec 785<br>Mbits/sec 785<br>Mbits/sec 785<br>[satish@dhcp-86-6 devel]\$                                                                                     |   | $\checkmark$  |
| ∢ | TIII.                                                                                                    |   | $\rightarrow$ |

*Figure 11:* **Linux Server**

<span id="page-10-0"></span>**Performance** The example application uses the Treck zero-copy feature and the checksum offload feature with scatter-gather DMA operations in the GSRD hardware design to obtain the following performance numbers.

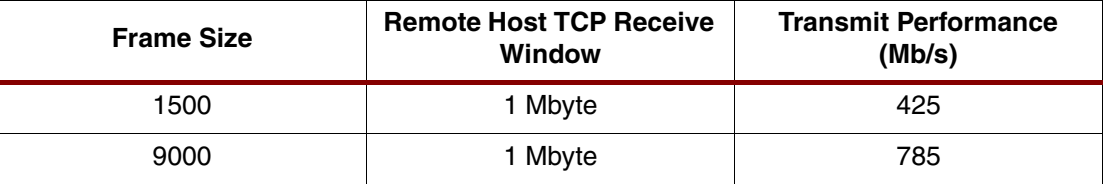

An important factor in determining TCP throughput is tuning the receiver system's TCP window size (size of the receive TCP socket buffer of the server application running on Windows/Linux).

The attached server program sets the receiving socket buffer size to be 1 Mbyte. The Linux or Windows PC system limits might have to be tuned to enforce the increased socket buffer sizes, even if the application reports that it has successfully set the socket buffer size to 1 Mbyte.

Refer to http://www.psc.edu/networking/perf\_tune.html for information on tuning the server system for a larger window size.

A Linux shell script perf.sh is available as part of the application note which configures a Linux 2.4 system to enable large socket buffers.

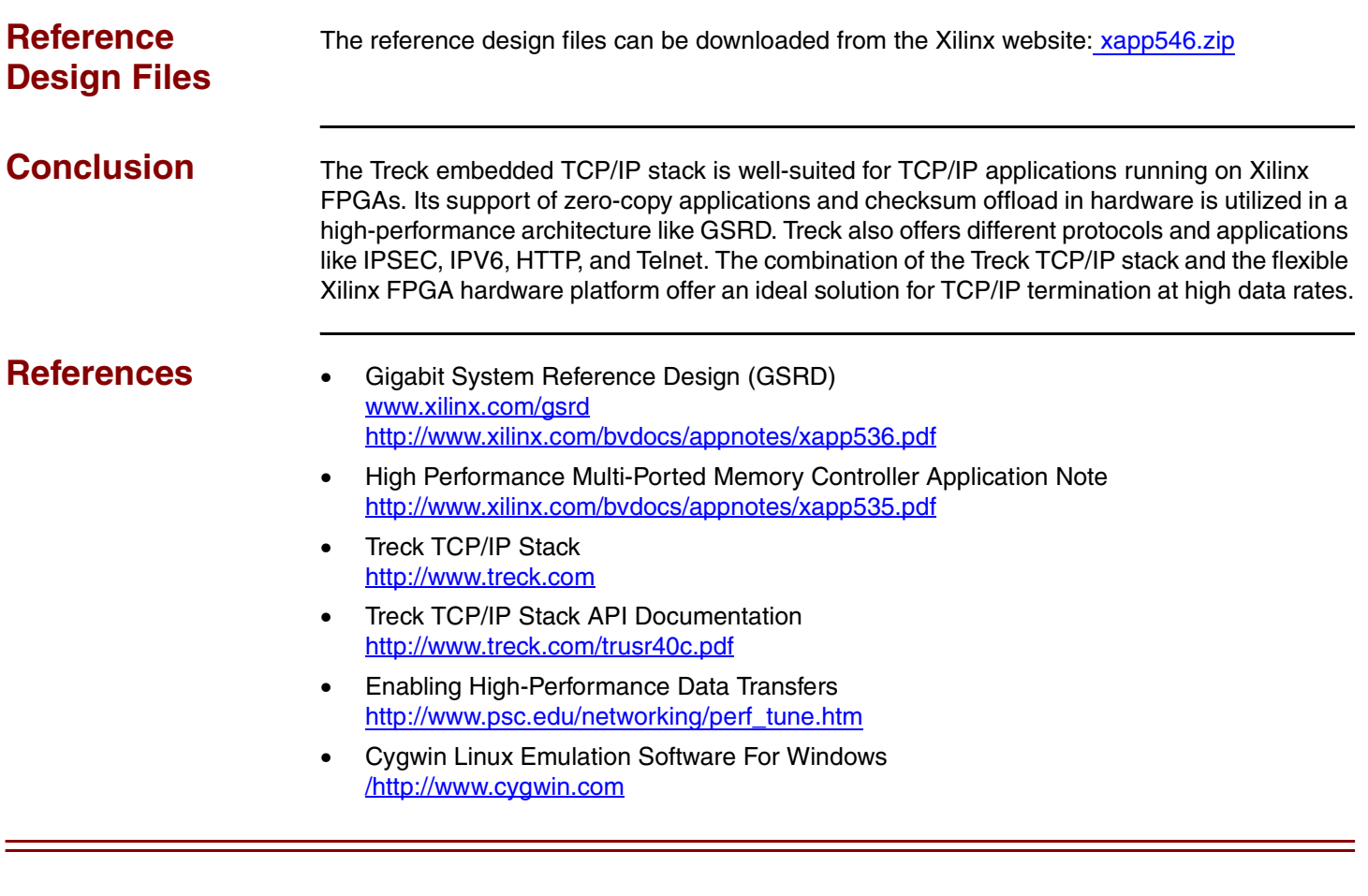

# **Revision History**

The following table shows the revision history for this document.

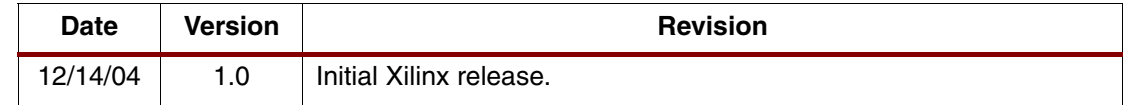